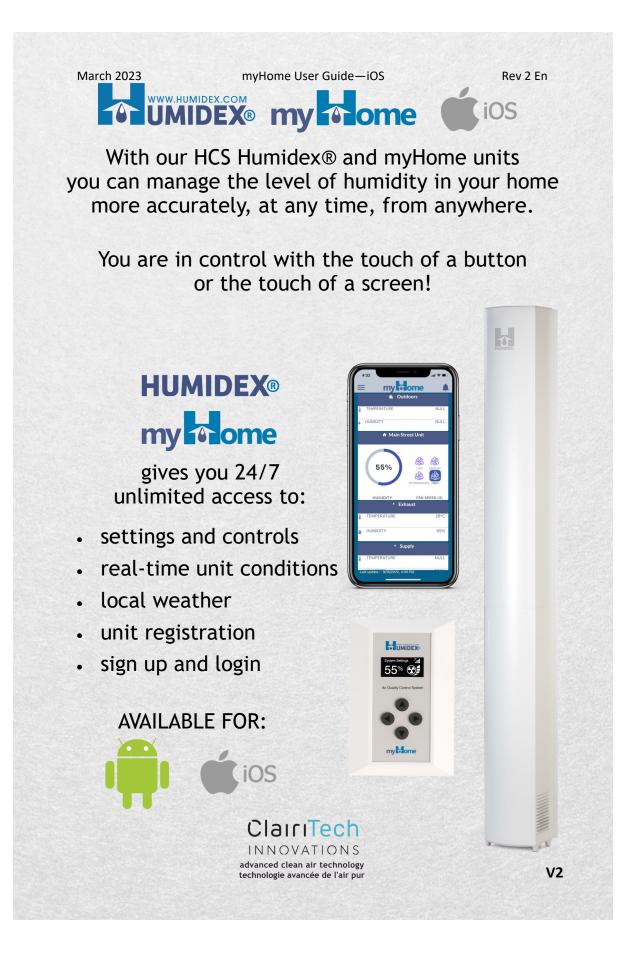

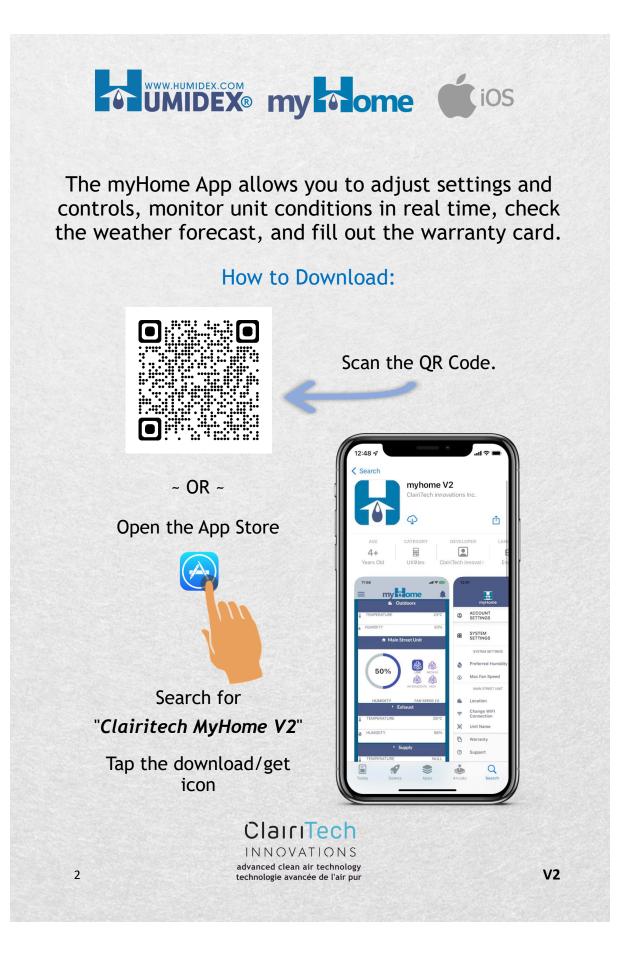

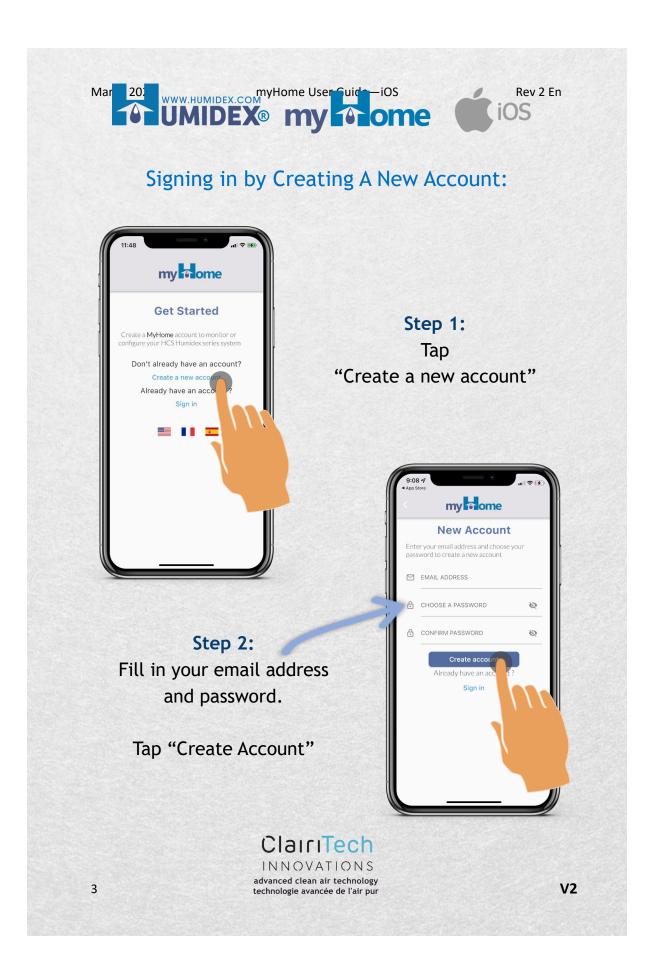

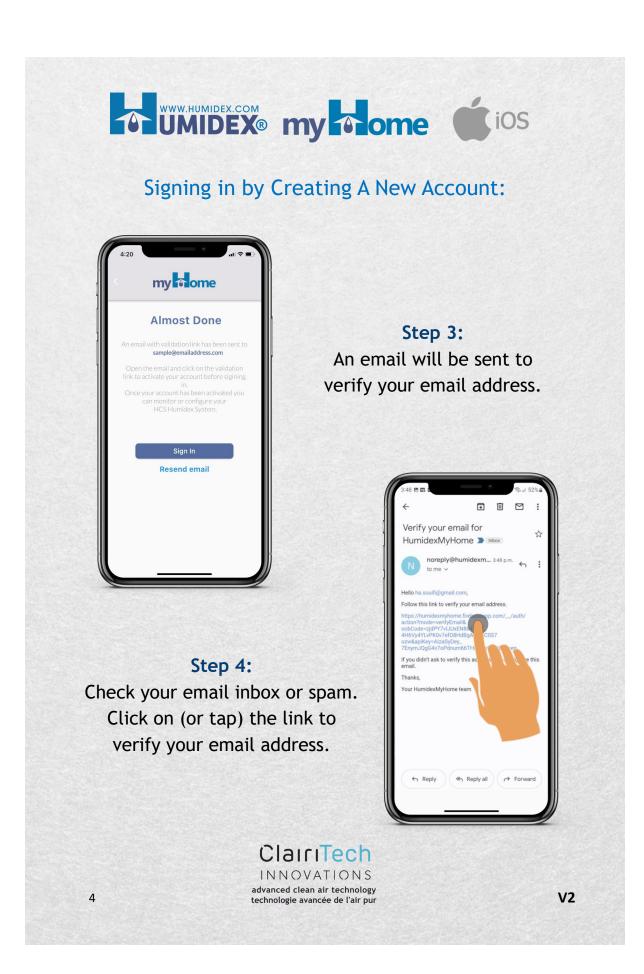

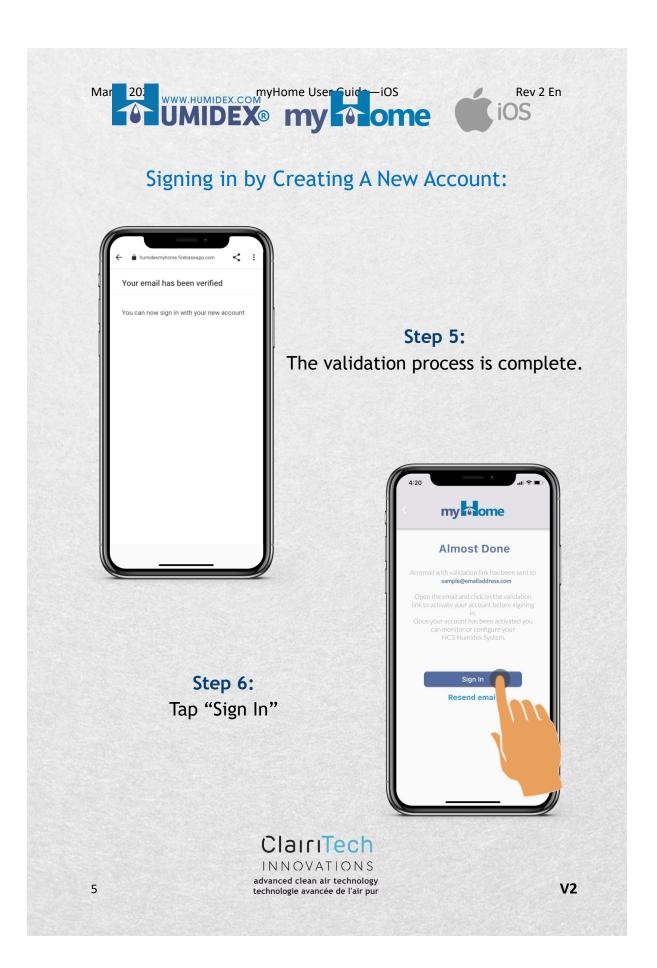

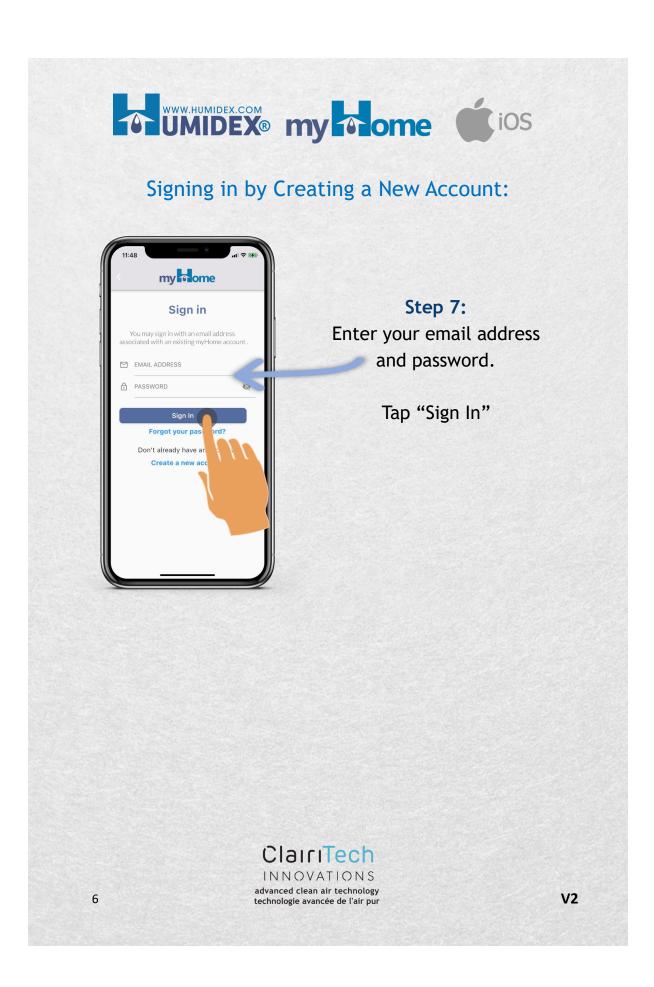

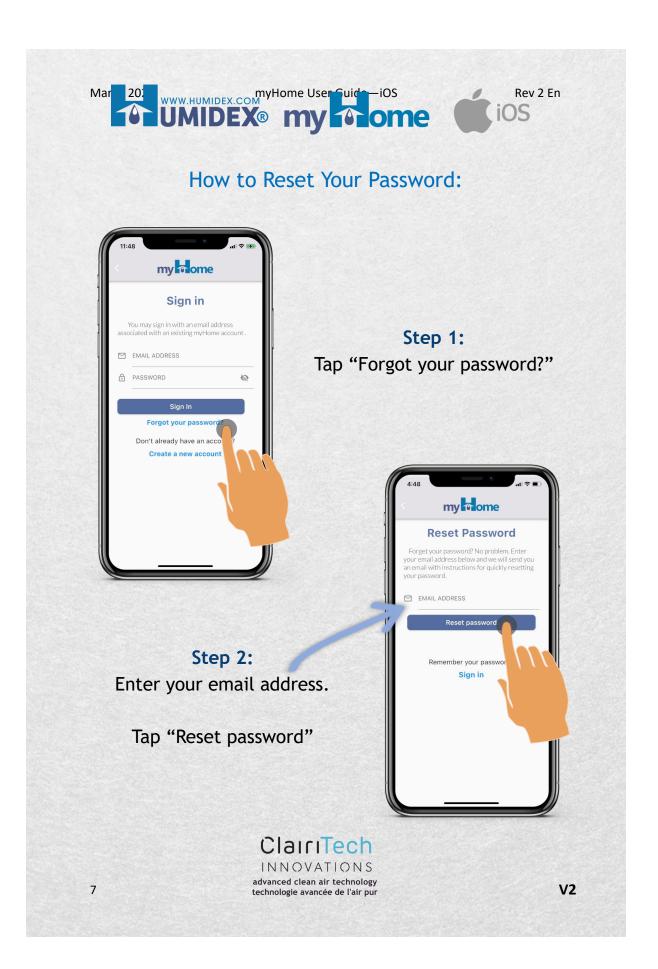

#### How to Reset Your Password:

ClairiTech INNOVATIONS advanced clean air technology

technologie avancée de l'air pur

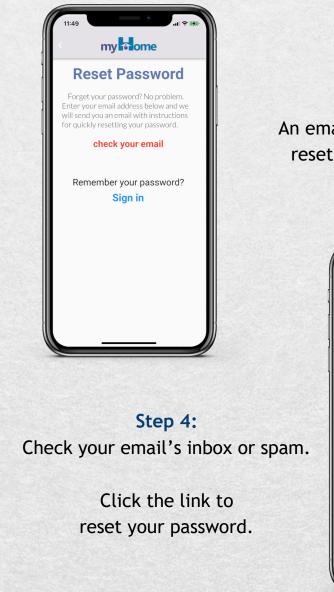

8

Step 3: An email will be sent to reset your password.

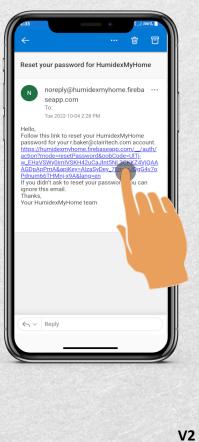

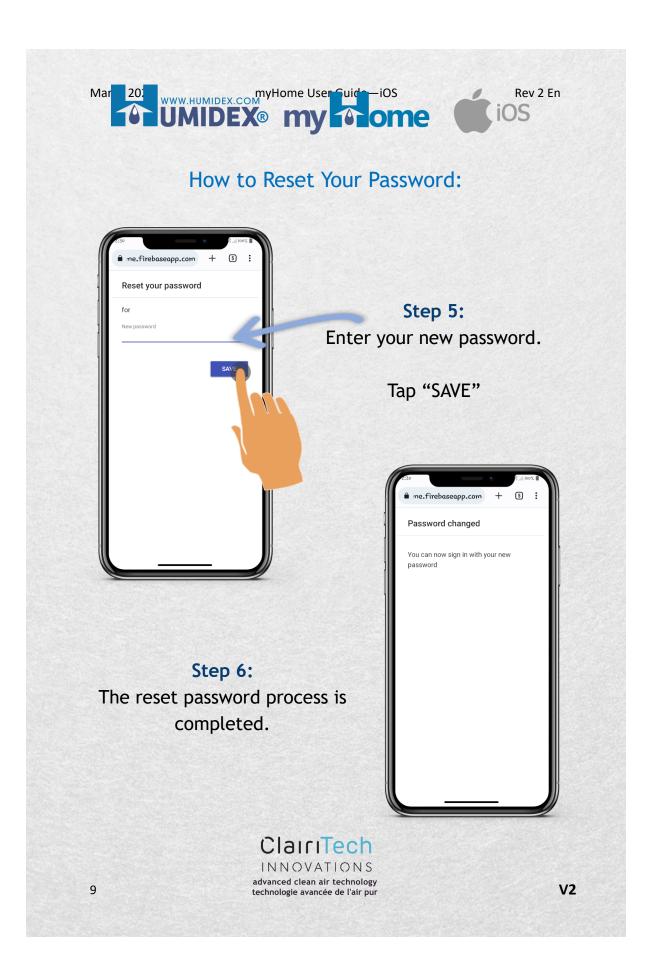

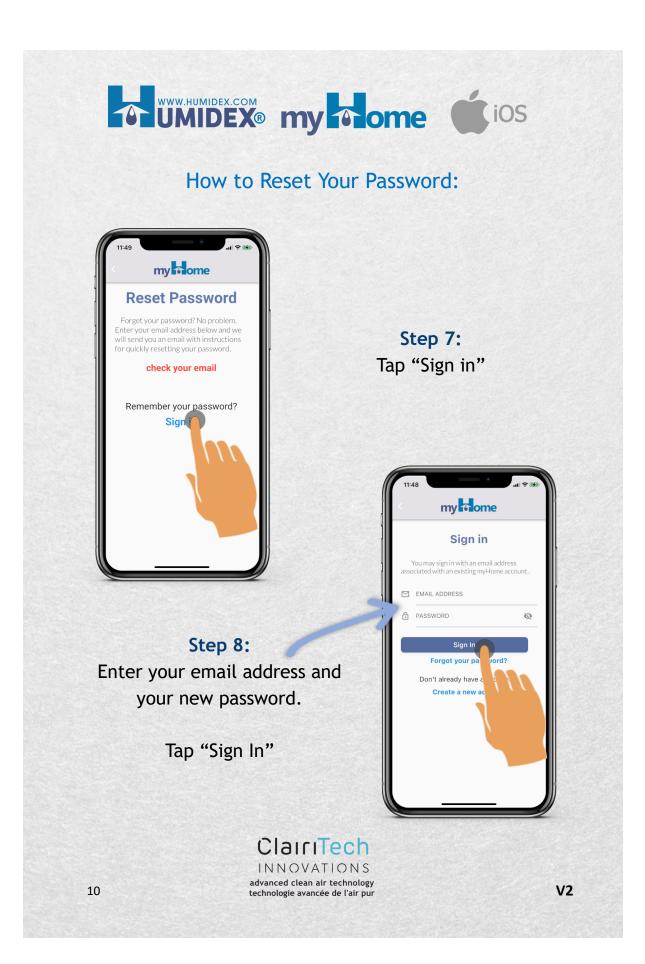

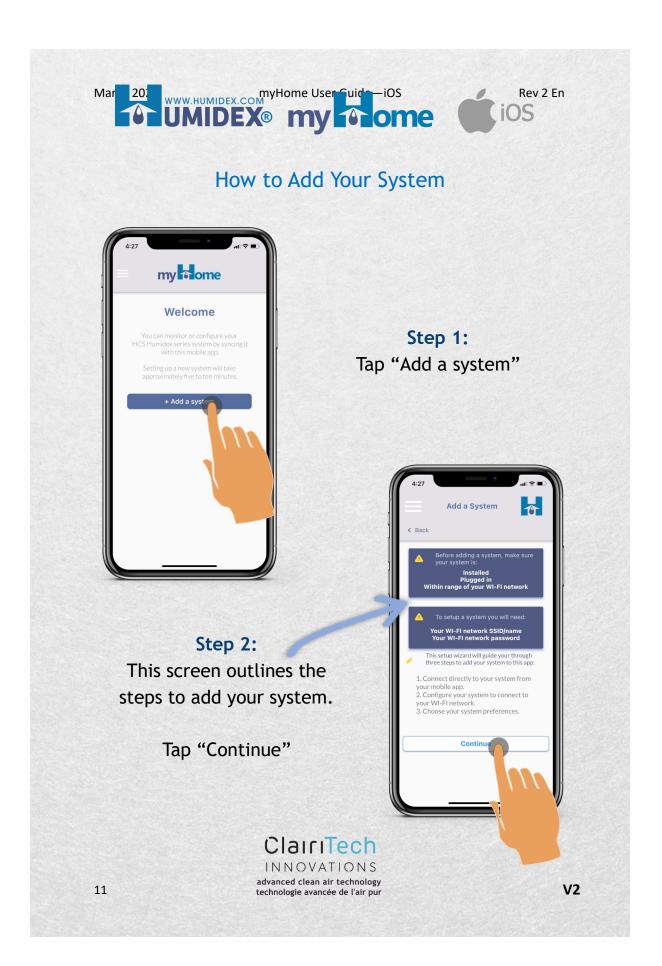

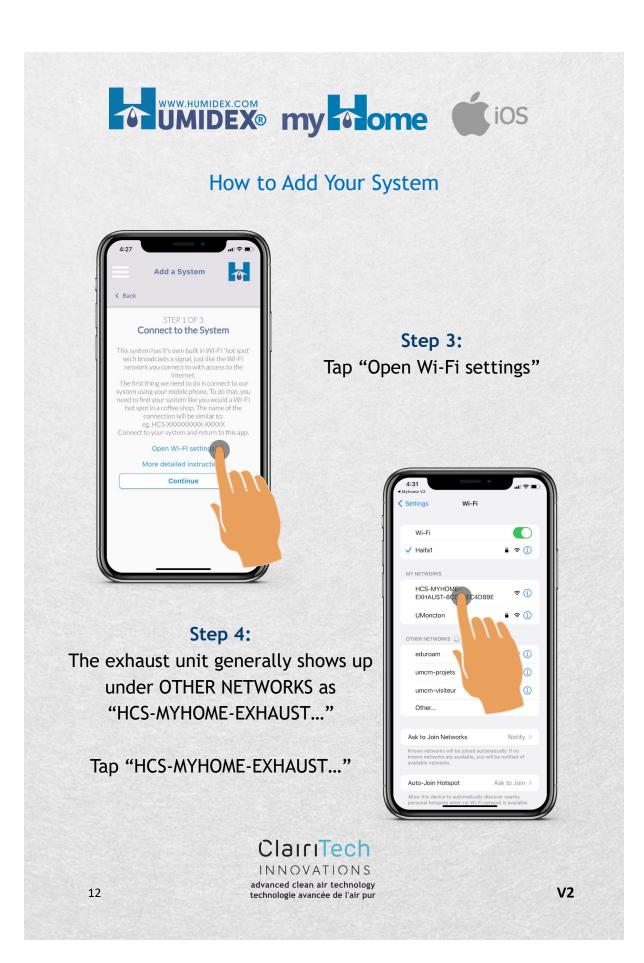

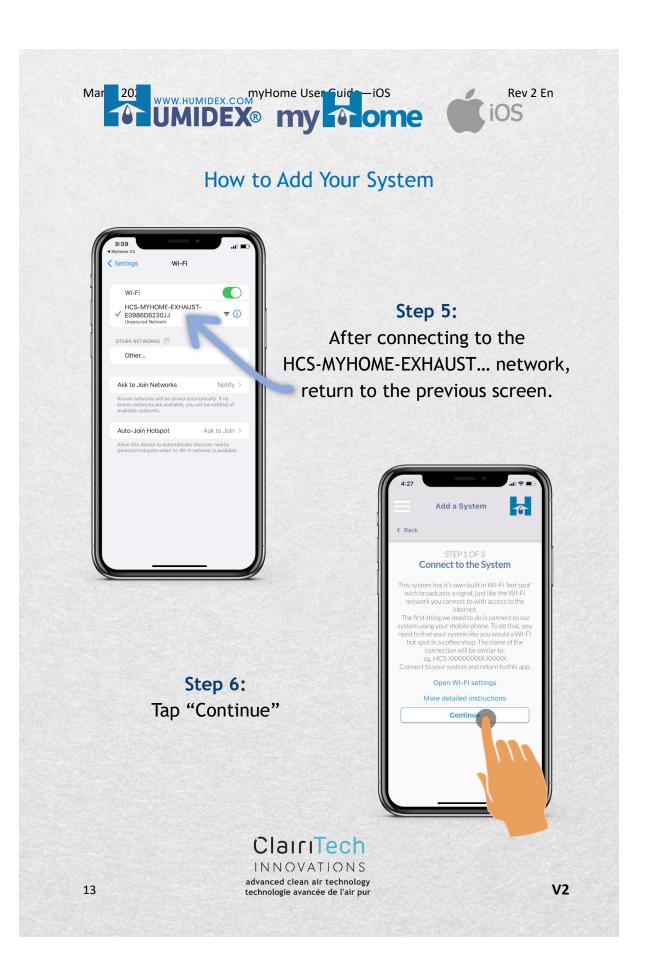

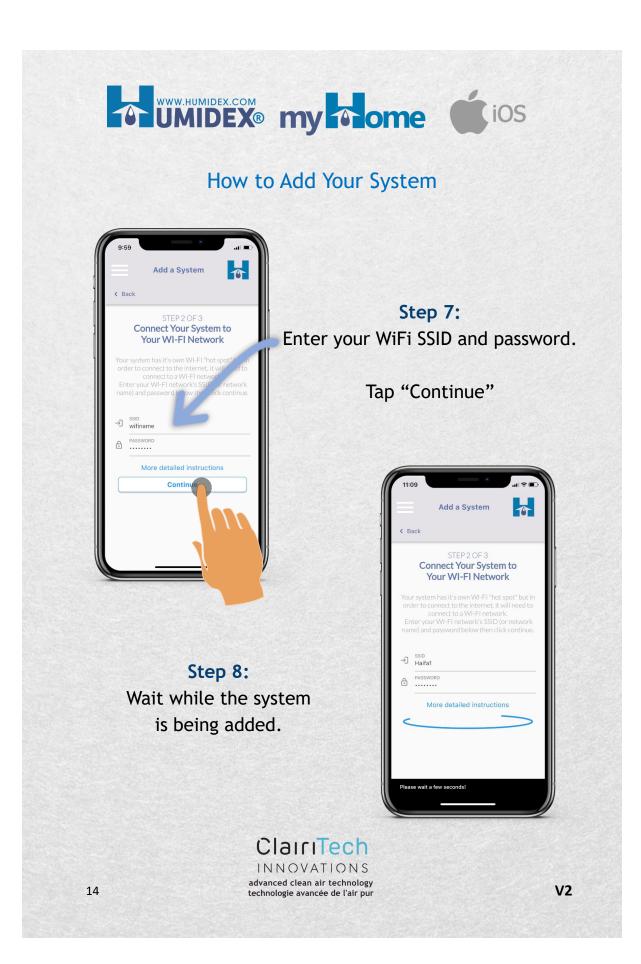

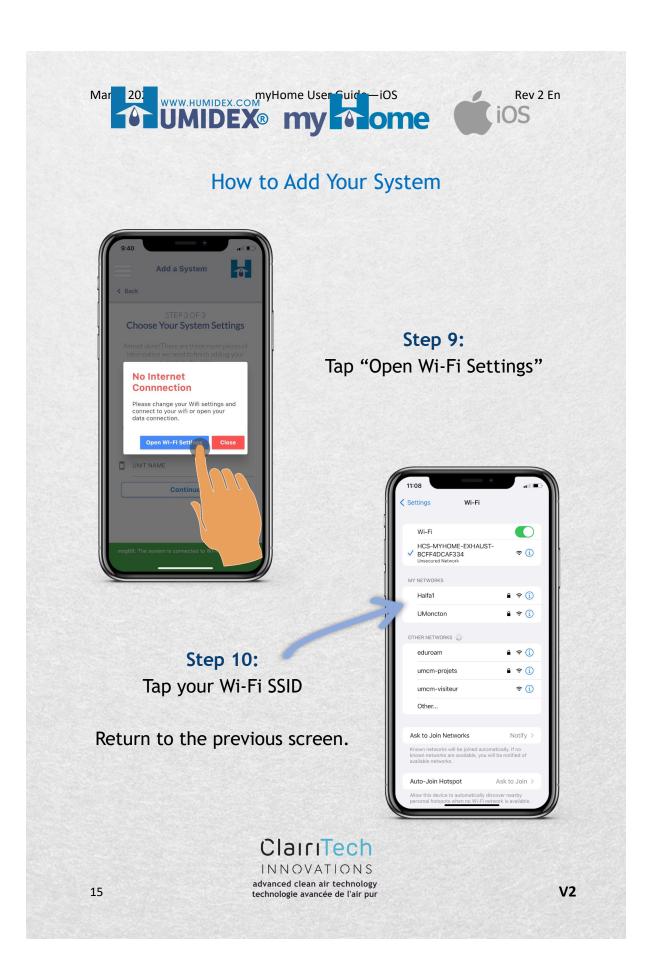

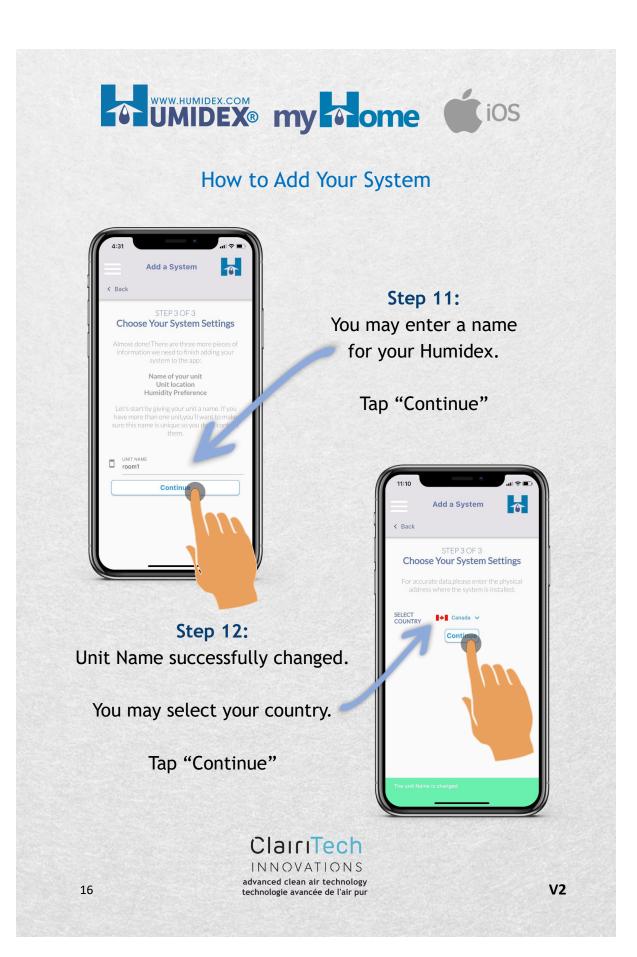

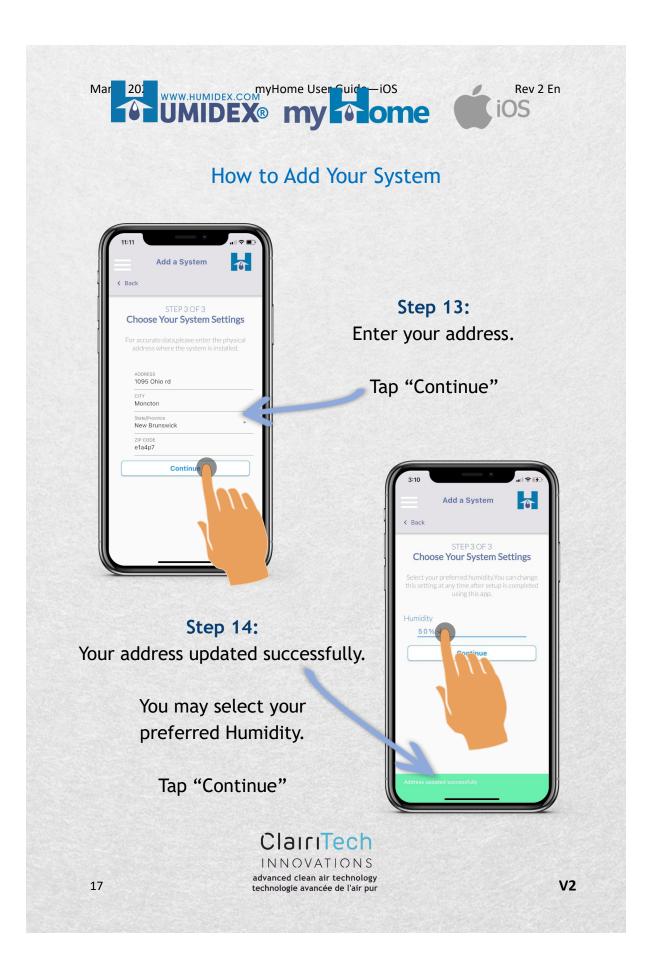

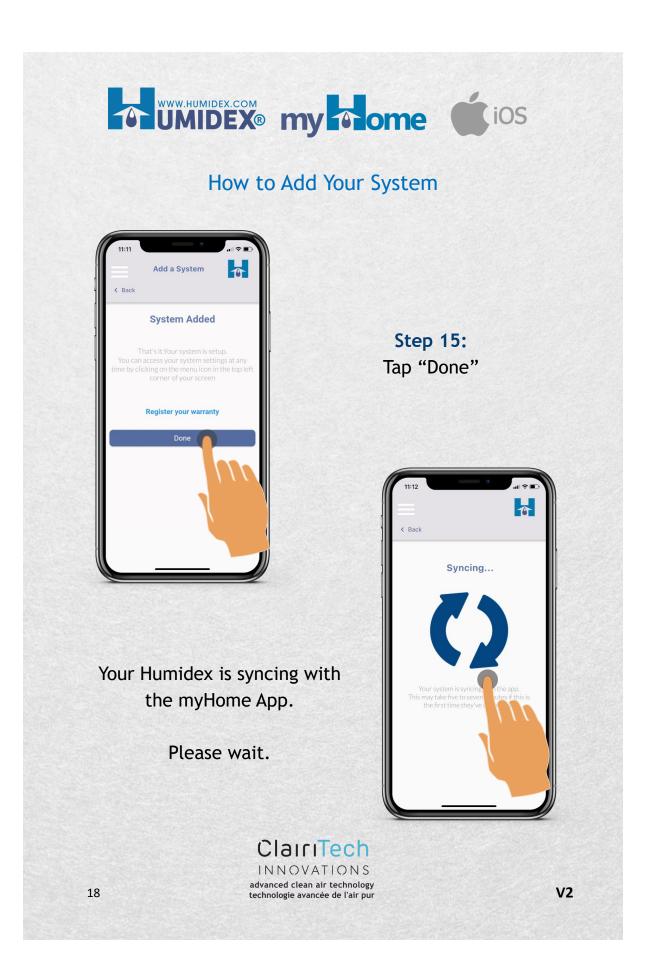

# Mar 202 myHome User Guide iOS

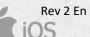

#### How to Add Your System

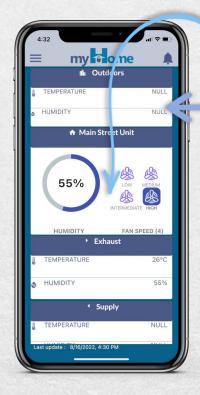

Swipe down to refresh the dashboard.

ClairiTech INNOVATIONS advanced clean air technology

technologie avancée de l'air pur

System data will be displayed on the dashboard screen.

After 30 minutes from the last update, new Humidex data will be displayed, and the outdoors temperature and humidity will be displayed.

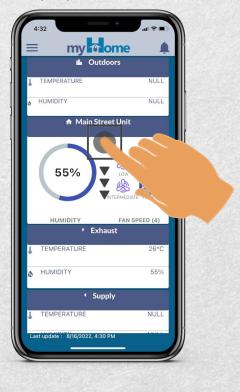

V2

### How to Add Your System Using the Menu

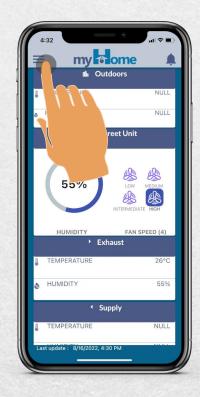

Step 2: Tap "Add New System"

Follow the steps for How to Add Your System

technologie avancée de l'air pur

Step 1: Tap the menu icon.

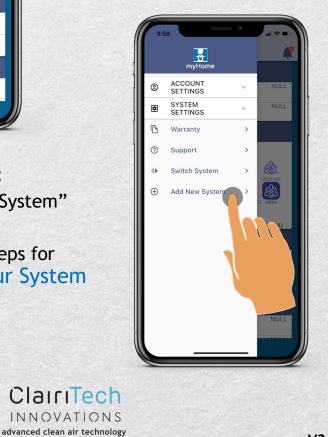

20

V2

### How to Change Your Preferred Humidity

Tome

Mar 202 myHome User Guide -iOS

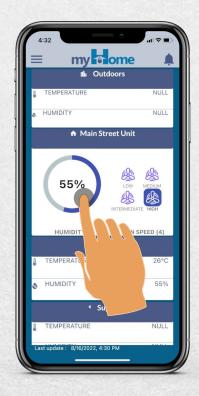

Step 2: Select your preferred Humidity.

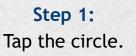

Rev 2 En

iOS

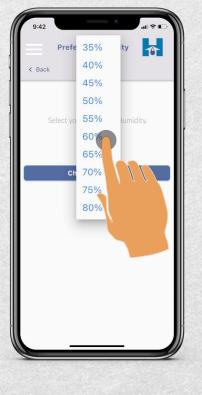

V2

#### ClairiTech INNOVATIONS

advanced clean air technology technologie avancée de l'air pur

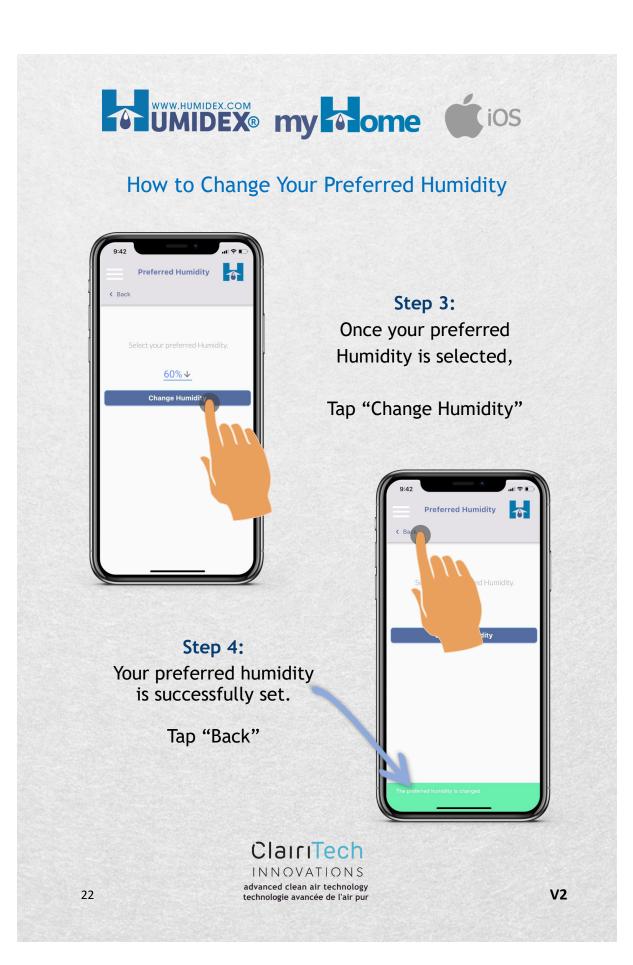

# Mar 202 myHome User Guide – iOS

Rev 2 En iOS

### How to Change Preferred Humidity Using the Menu

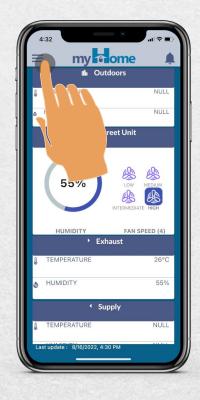

Step 2:

Step 1: Tap the menu icon.

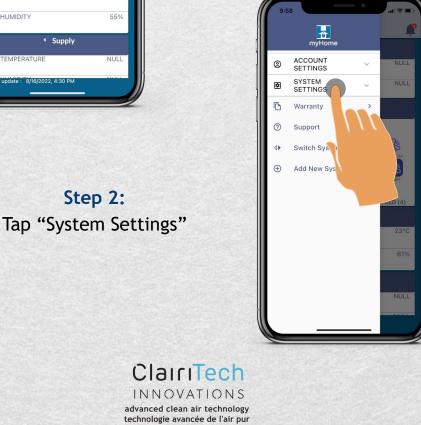

#### How to Change Preferred Humidity Using the Menu

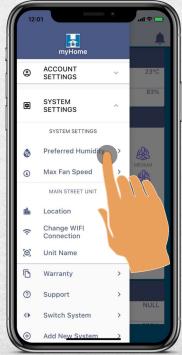

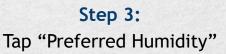

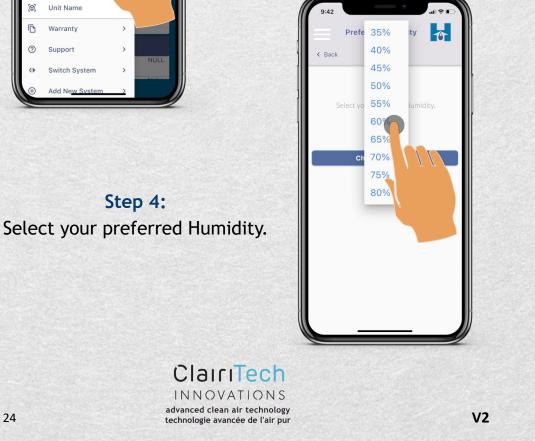

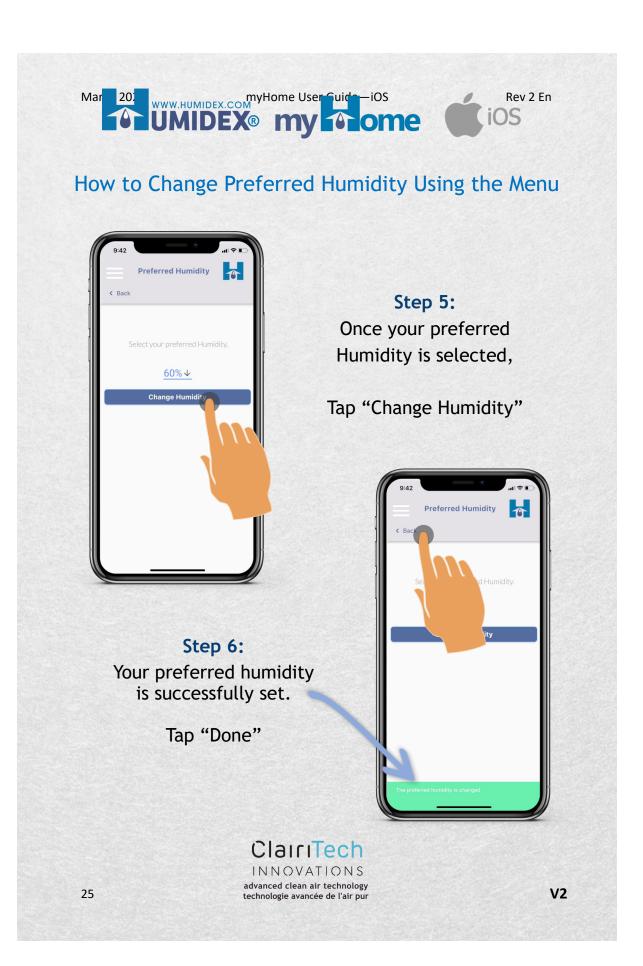

#### How to Change The maximum (max) fan speed:

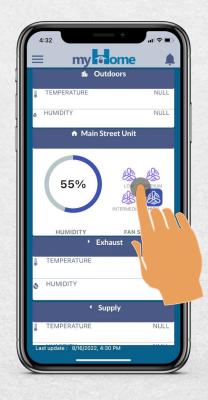

Step 2: Tap "LOW"

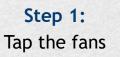

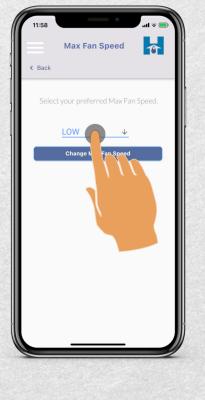

V2

ClairiTech INNOVATIONS advanced clean air technology technologie avancée de l'air pur

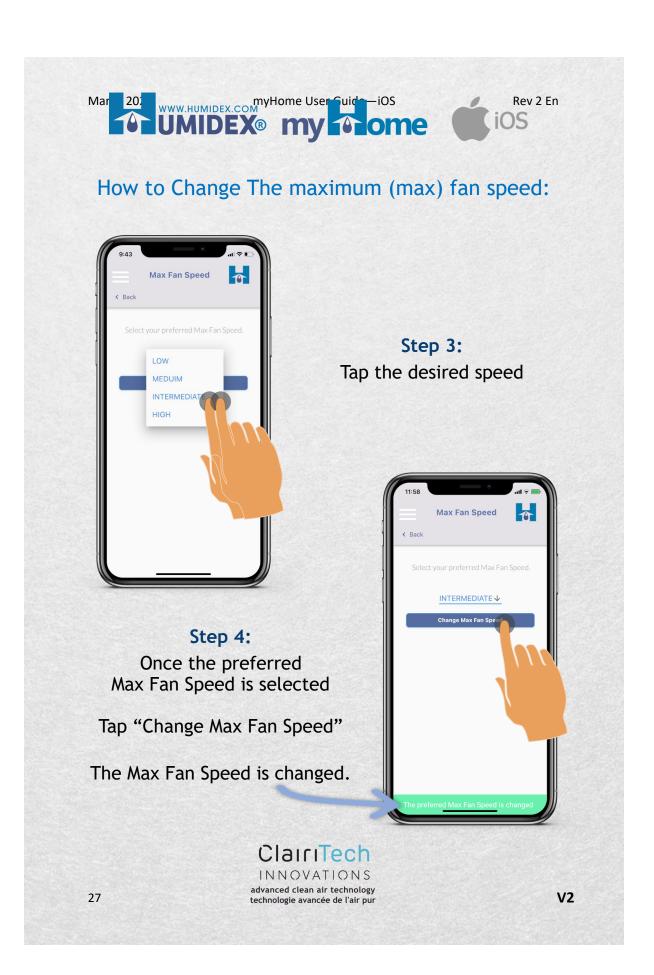

#### How to Change the Max Fan Speed using the menu:

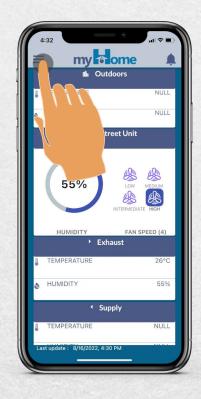

Step 2:

Step 1: Tap the menu icon

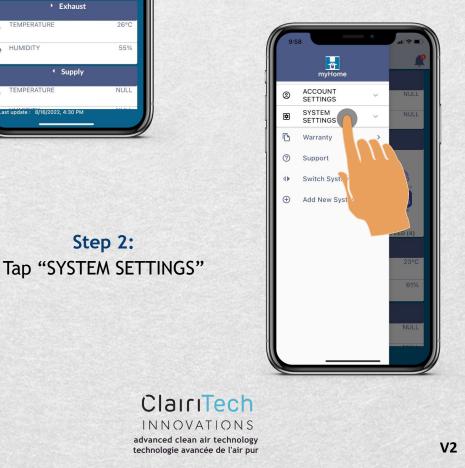

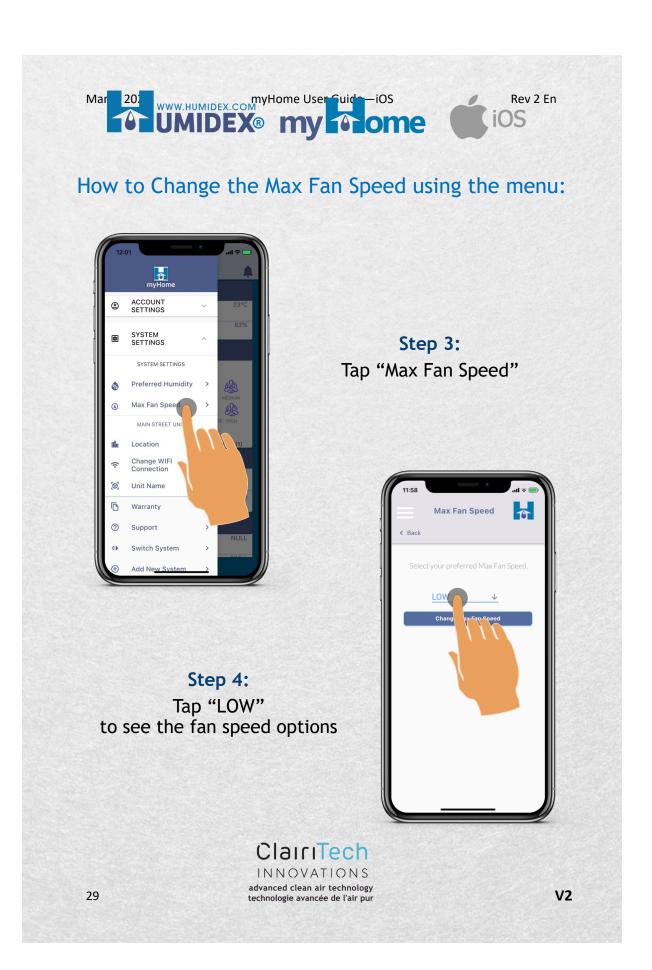

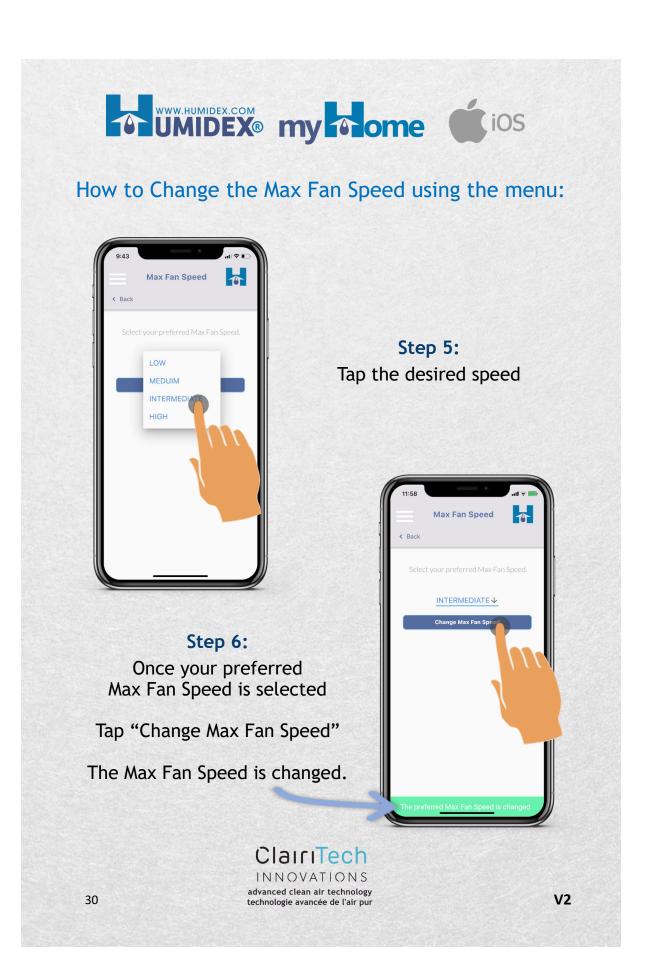

#### Mar 202 WWW.HUMIDEX.COM WWW.HUMIDEX.COM

#### How to Change Your Password Using the Menu:

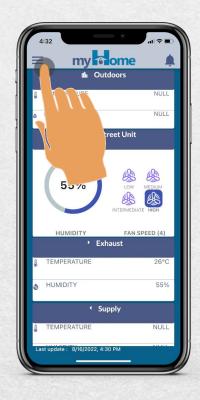

Step 2: Tap "ACCOUNT SETTINGS" Step 1: Tap the menu icon

Rev 2 En

iOS

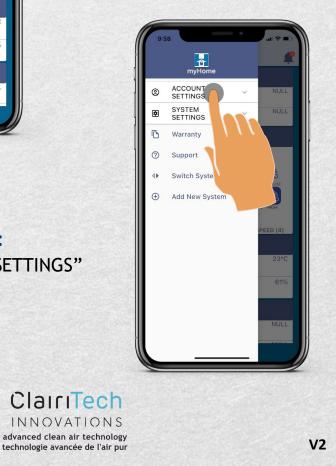

### WWW.HUMIDEX.COM UMIDEX® my home iOS

#### How to Change Your Password Using the Menu:

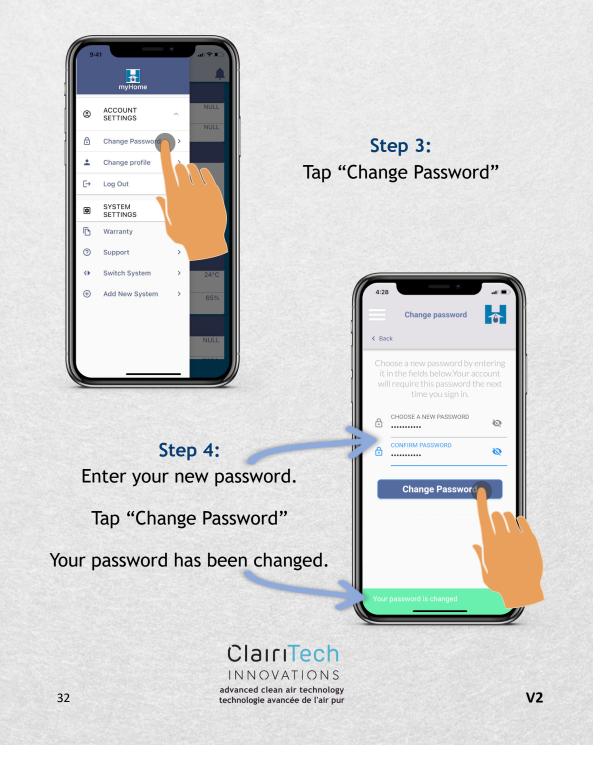

### Mar 20 myHome User Suide—iOS UMIDEX® my Aome

How to Add or Update Your Personal Information:

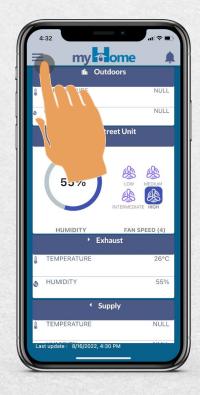

Step 2: Tap "ACCOUNT SETTINGS"

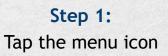

Rev 2 En

iOS

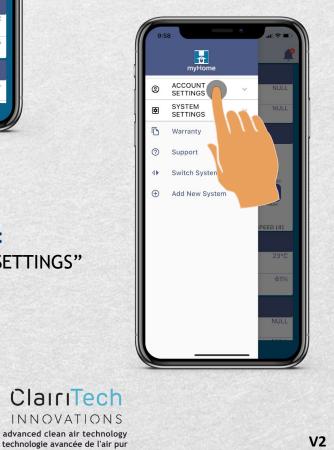

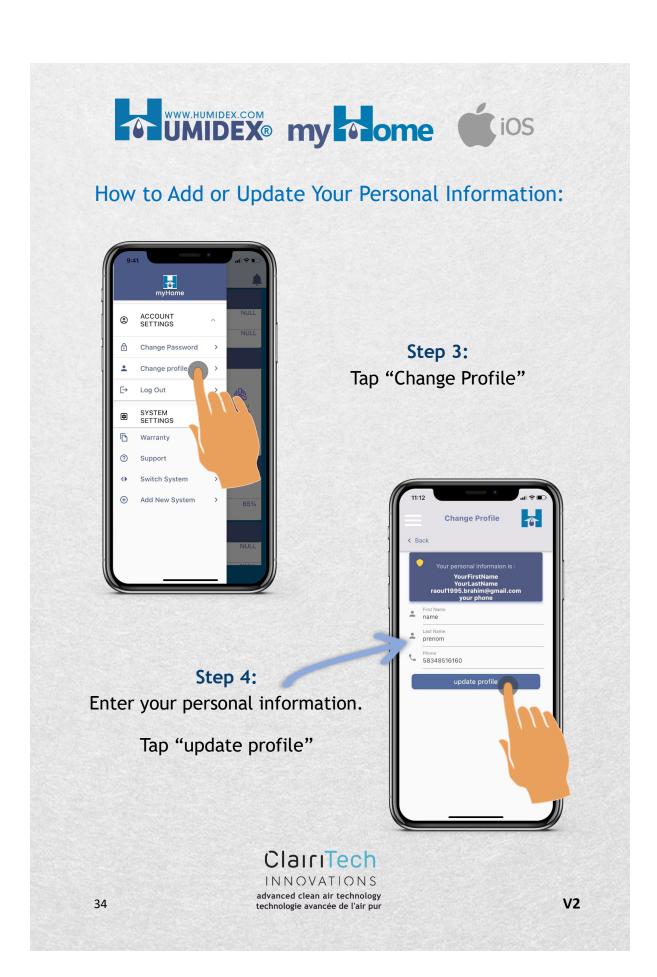

# Mar 202 myHome User Guide -iOS

Rev 2 En iOS

#### How to Log Out From the App:

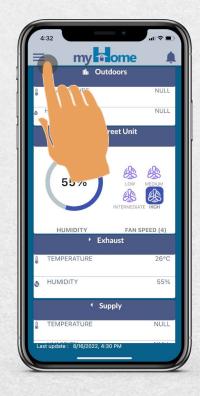

Step 2:

Step 1: Tap the menu icon

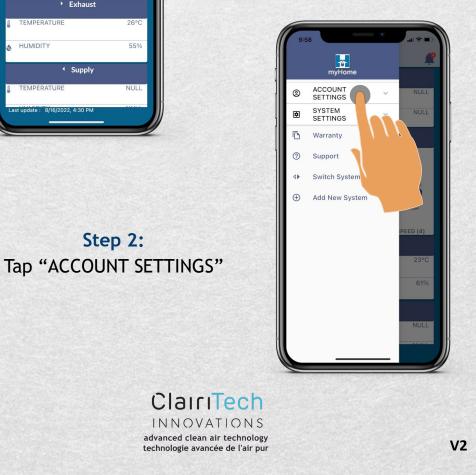

### How to Log Out From the App:

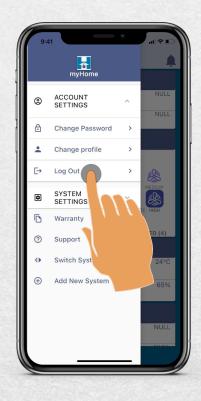

Step 4: You have successfully Logged Out.

> ClairiTech INNOVATIONS

Step 3: Tap "Log Out"

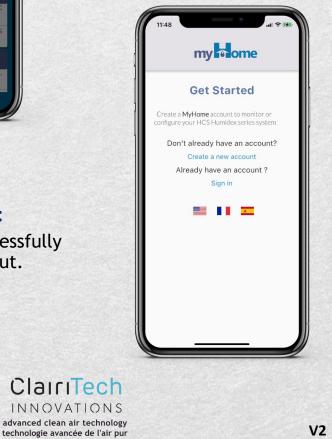

### How to Change Your System Location:

Mar 202 WWW.HUMIDEX.COM WWW.HUMIDEX.COM WWW.HUMIDEX.COM WWW.HUMIDEX.COM WWW.HUMIDEX.COM

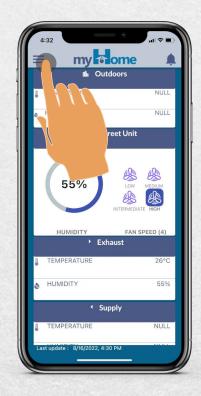

Step 1: Tap the menu icon

Rev 2 En

iOS

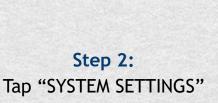

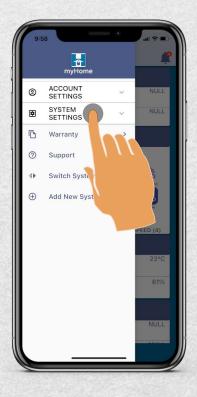

V2

#### ClairiTech INNOVATIONS advanced clean air technology technologie avancée de l'air pur

### How to Change Your System Location:

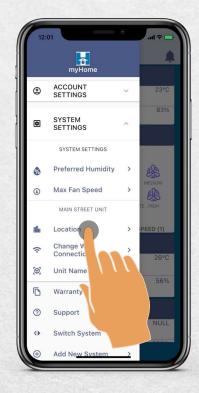

Step 4: Tap "Change Address" Step 3: Tap "Location"

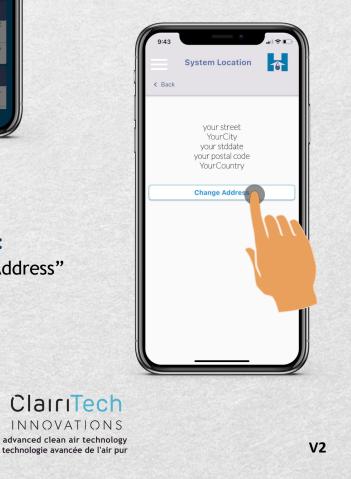

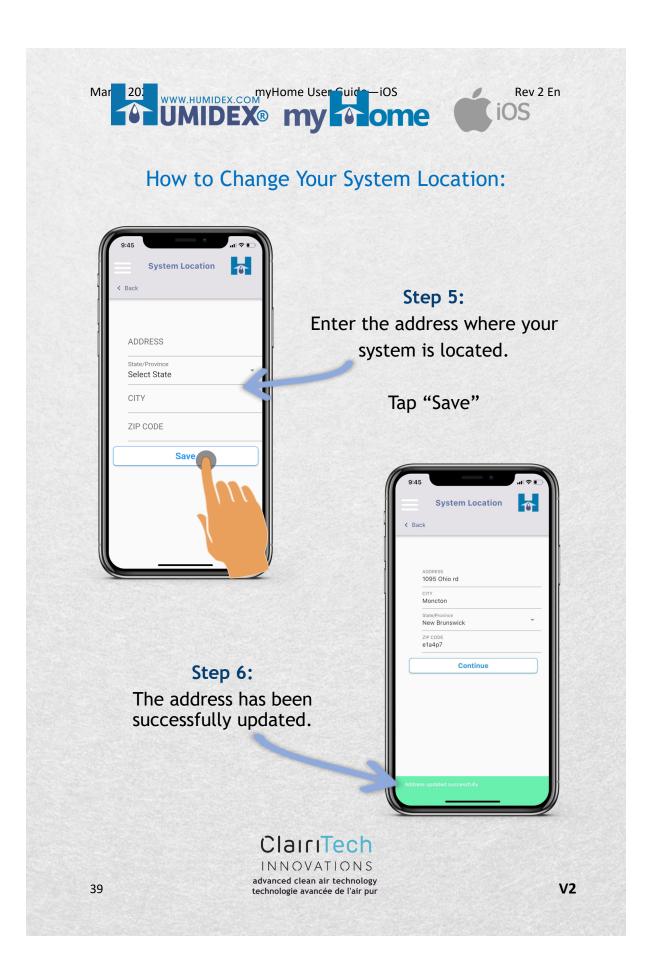

### How to Change Your System's Name:

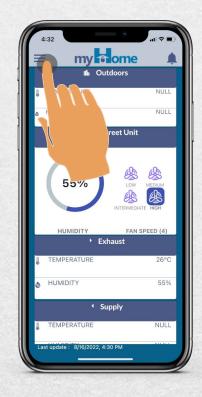

Step 2:

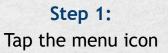

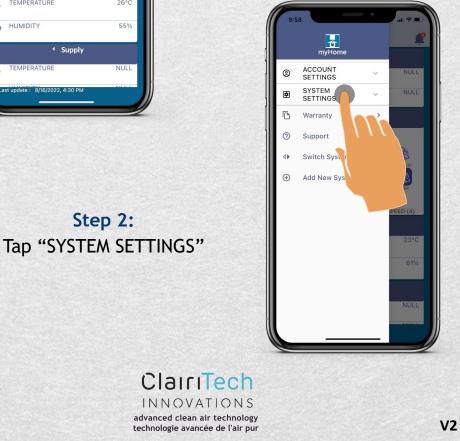

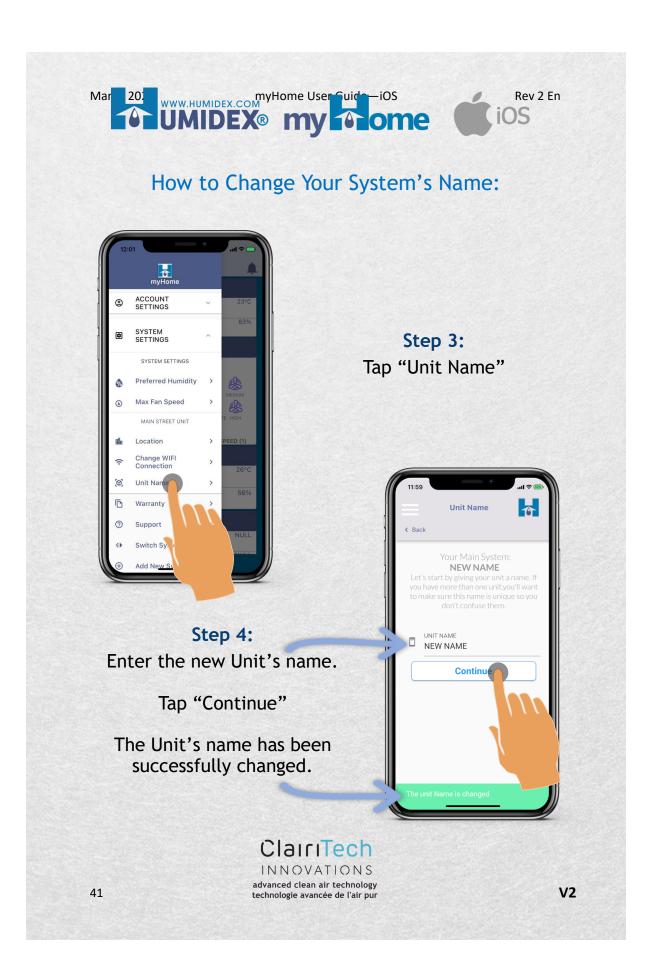

# How to Change Your Wi-Fi Connection:

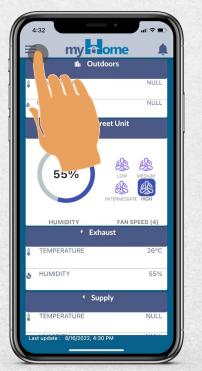

Step 1: Tap the menu icon

<mark>Step 2:</mark> Tap "SYSTEM SETTINGS"

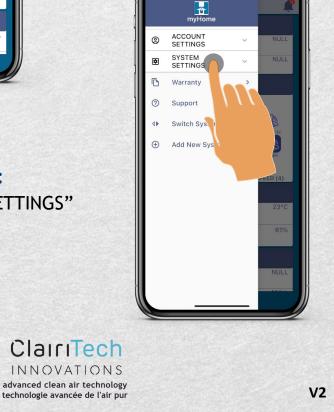

### How to Change Your Wi-Fi Connection:

Mar 202 myHome User Guide iOS

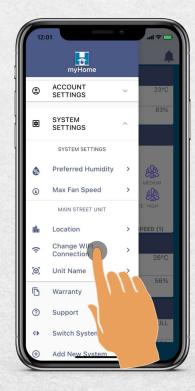

Step 4: This screen outlines the upcoming steps. Tap "Continue"

Step 3: Tap "Change Wi-Fi Connection"

Rev 2 En

iOS

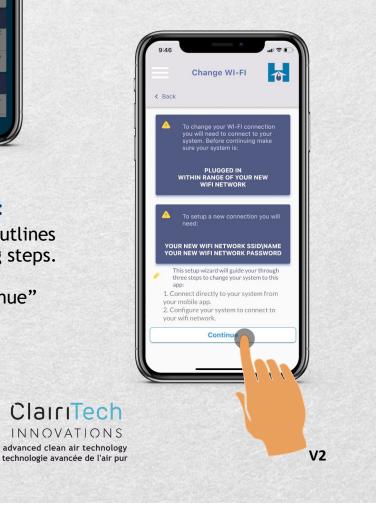

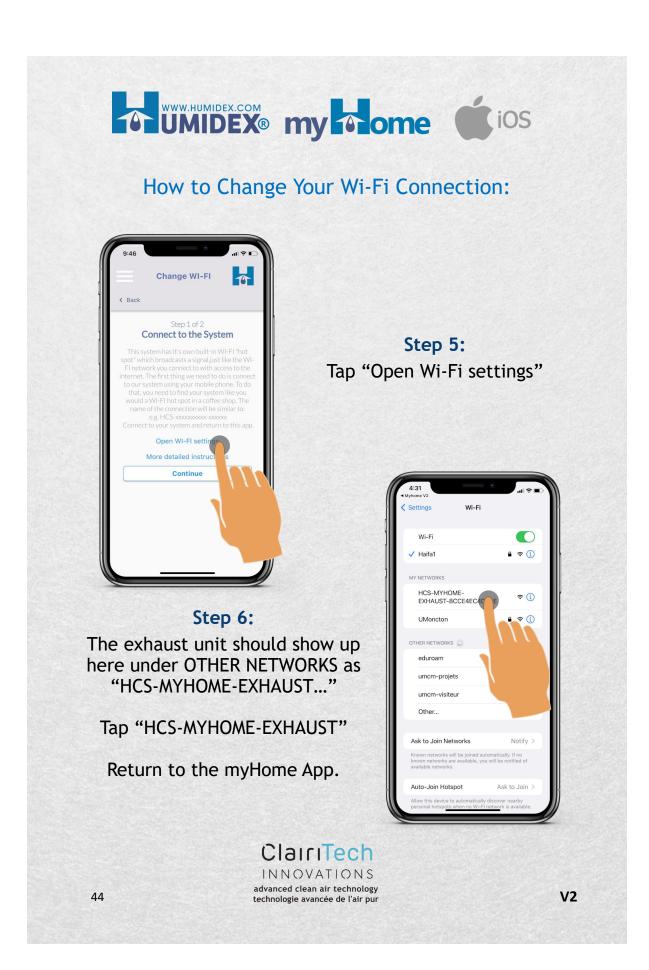

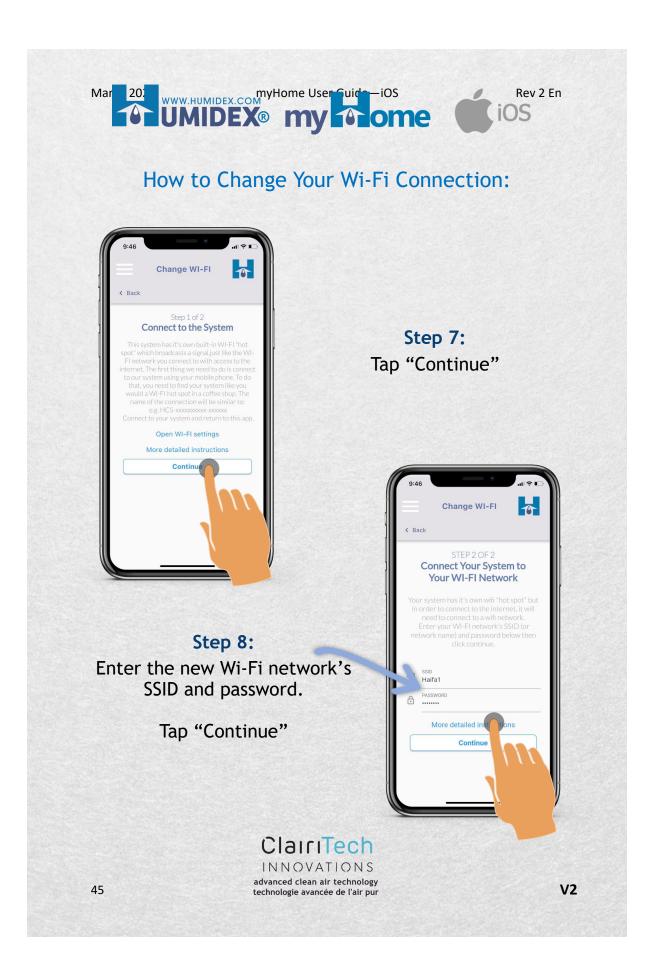

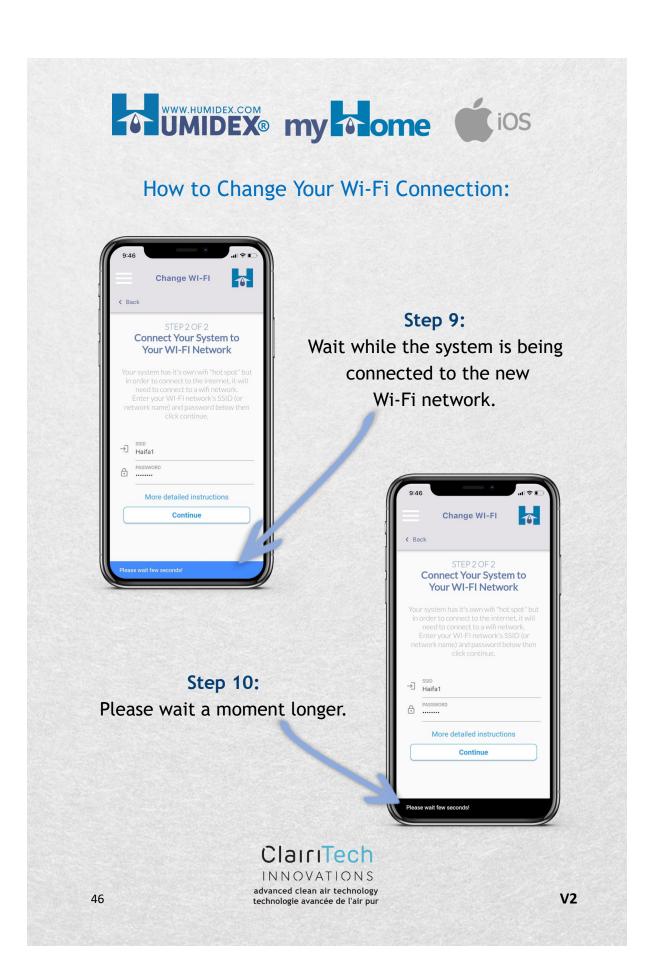

### How to Change Your Wi-Fi Connection:

Mar 202 myHome User Guide – iOS

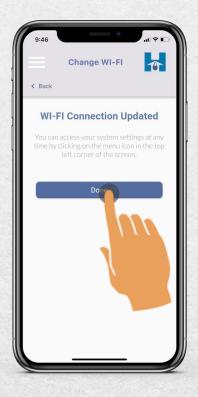

Step 11: The system is successfully connected to the new Wi-Fi network.

Rev 2 En

iOS

Tap "Done"

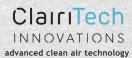

technologie avancée de l'air pur

### How to Register Your Unit:

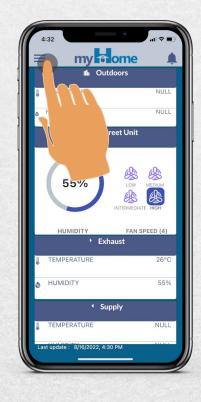

Step 2: Tap "Warranty"

Step 1: Tap the menu icon

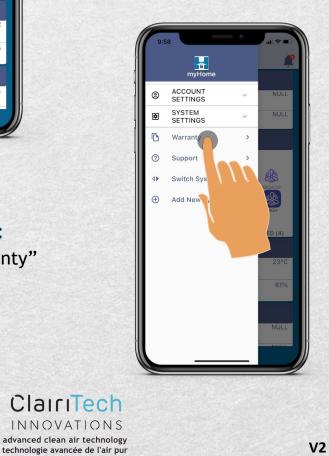

V2

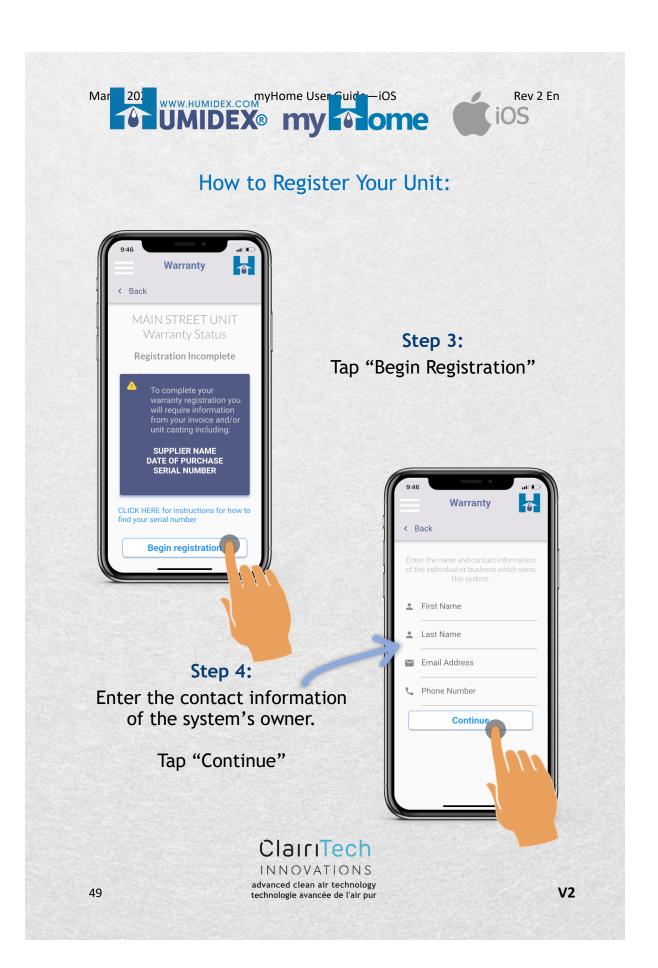

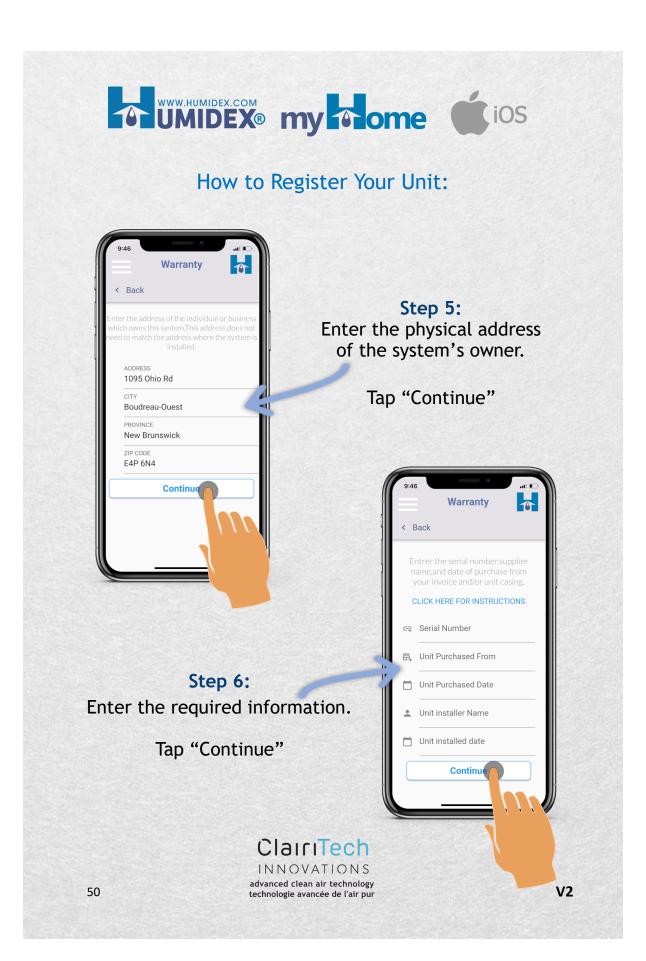

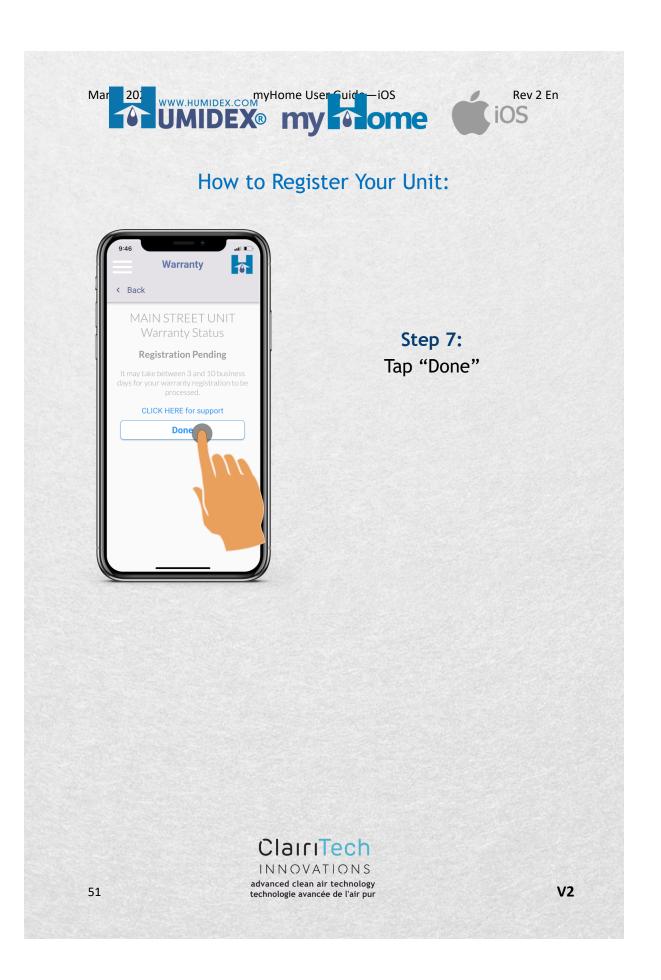

### How to Choose Your Preferred Main Unit:

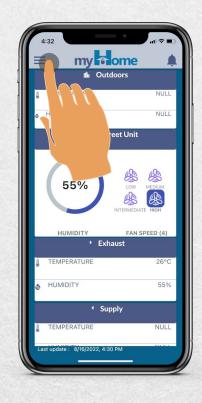

Step 2: Tap "Switch System"

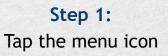

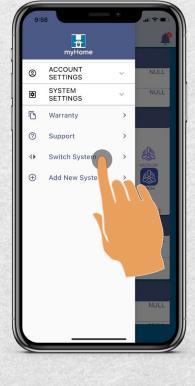

V2

ClairiTech INNOVATIONS advanced clean air technology technologie avancée de l'air pur

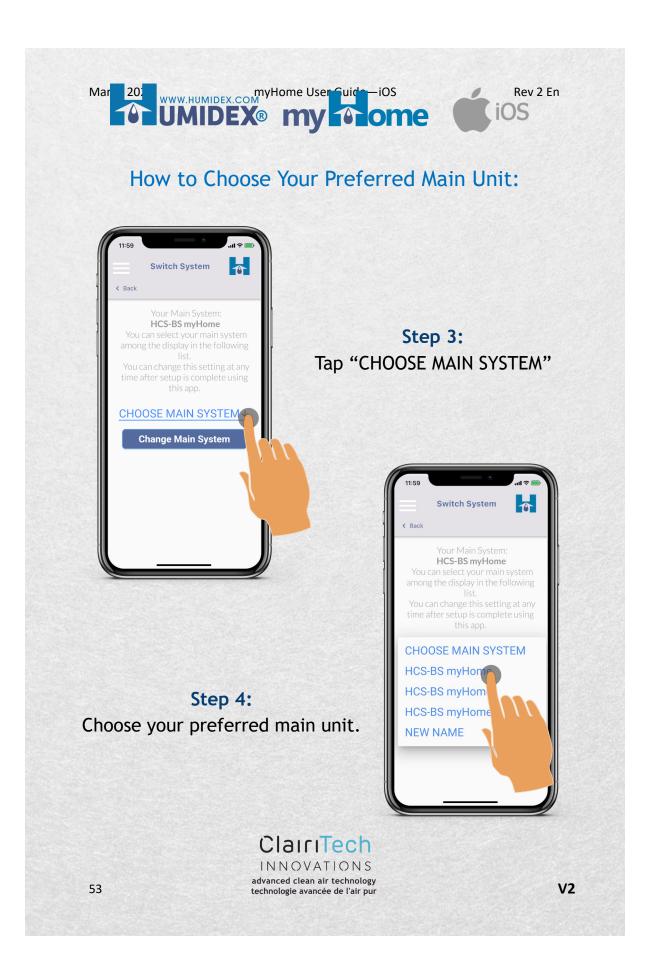

### How to Choose Your Preferred Main Unit:

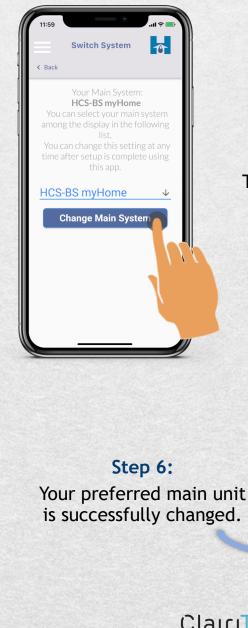

Step 5: Once your preferred main unit is selected,

Tap "Change Main System"

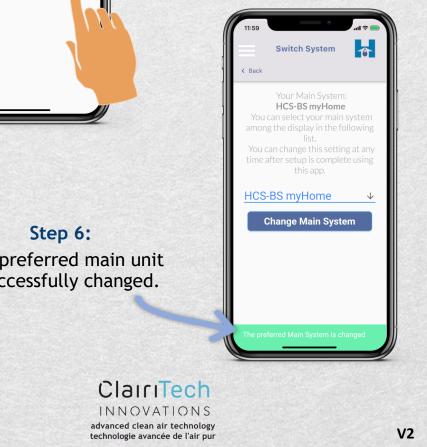

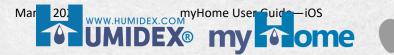

Rev 2 En

### How to Contact Support :

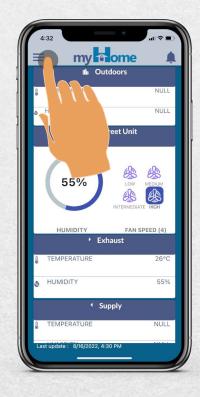

### Step 2: Tap "Support"

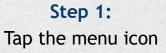

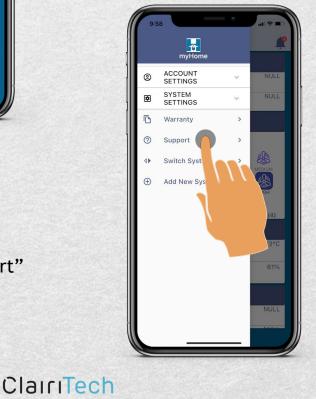

V2

INNOVATIONS advanced clean air technology technologie avancée de l'air pur

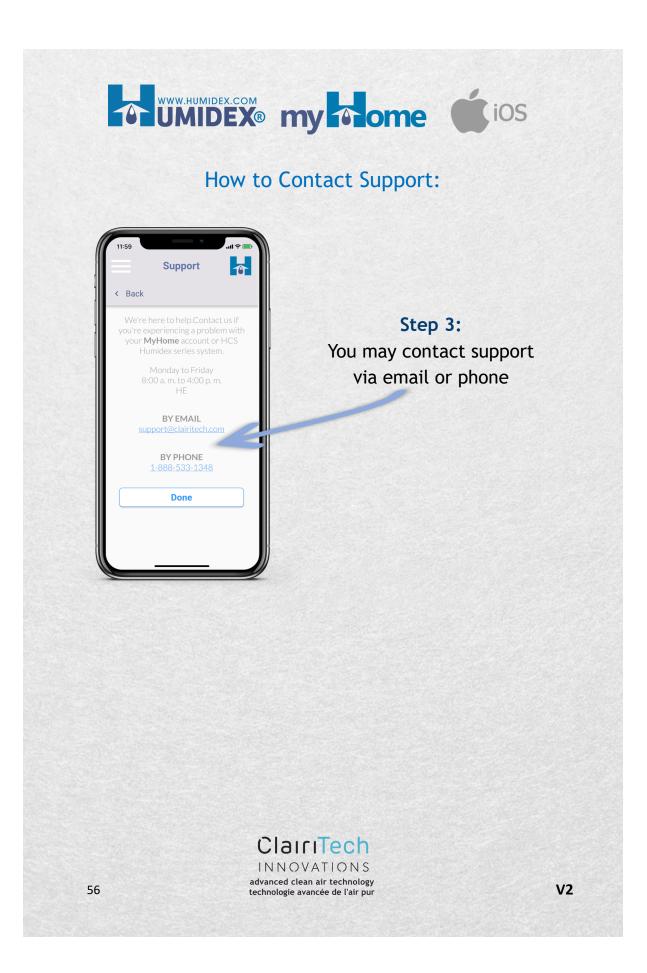

#### Mar 202 WWW.HUMIDEX.COM WWW.HUMIDEX.COM WWW.HUMIDEX.COM WWW.HUMIDEX.COM WWW.HUMIDEX.COM

How to Go Back to the Dashboard from the Menu:

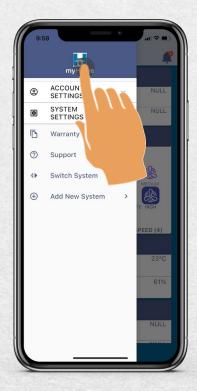

**Step 2:** The dashboard is displayed

> ClairiTech INNOVATIONS advanced clean air technology technologie avancée de l'air pur

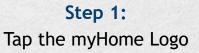

Rev 2 En

iOS

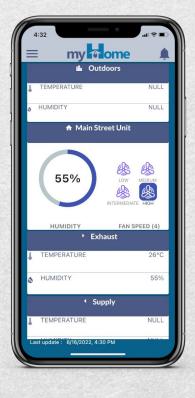